Отримання витягу щодо стану розрахунків з бюджетом

### Як отримати витяг щодо стану розрахунків з бюджетом?

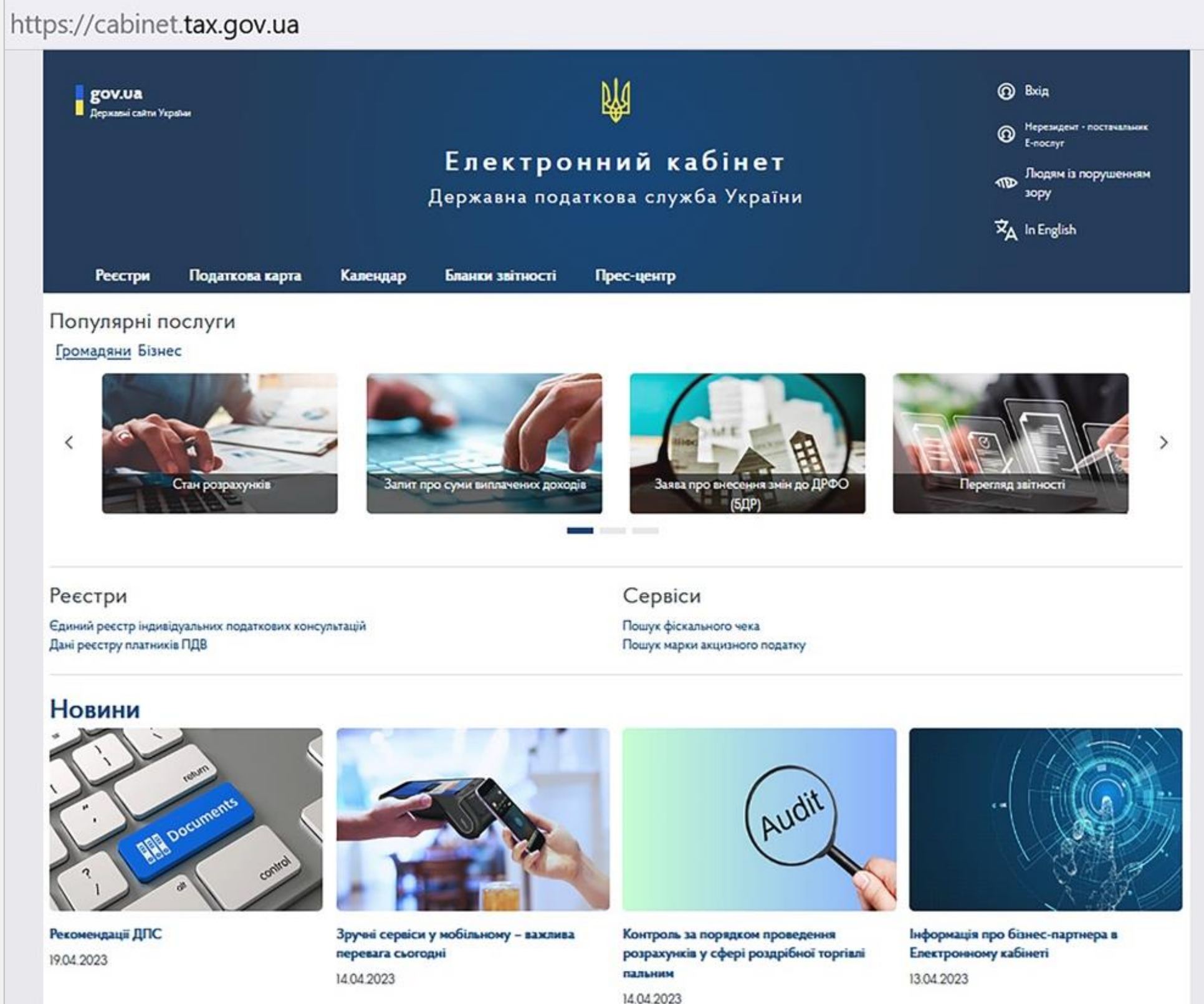

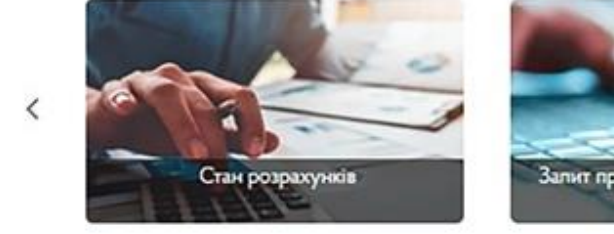

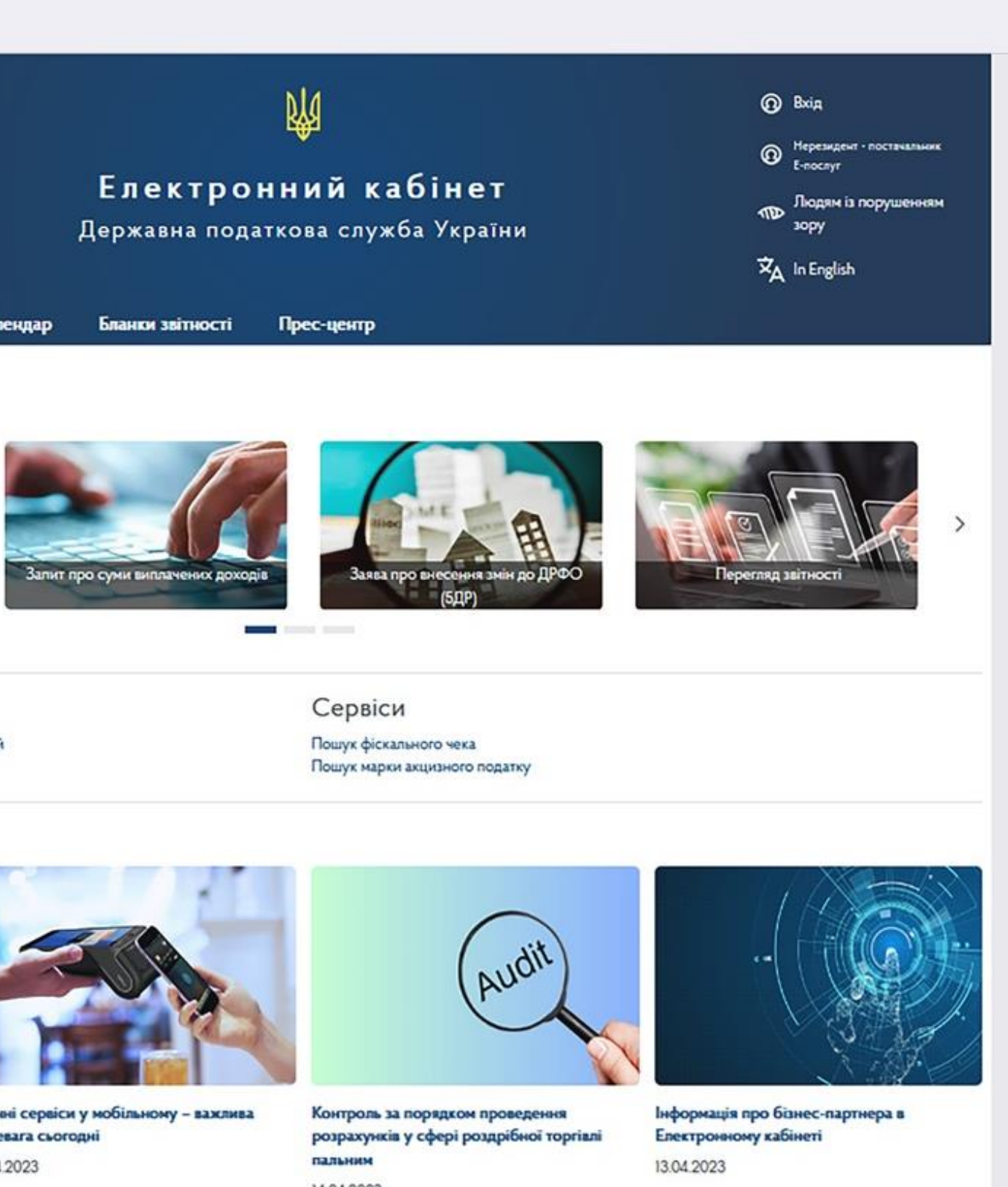

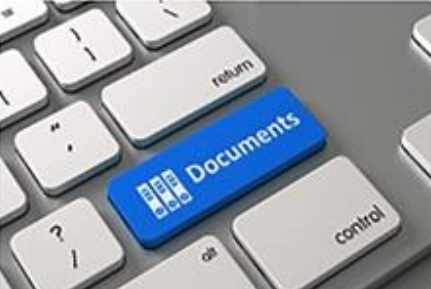

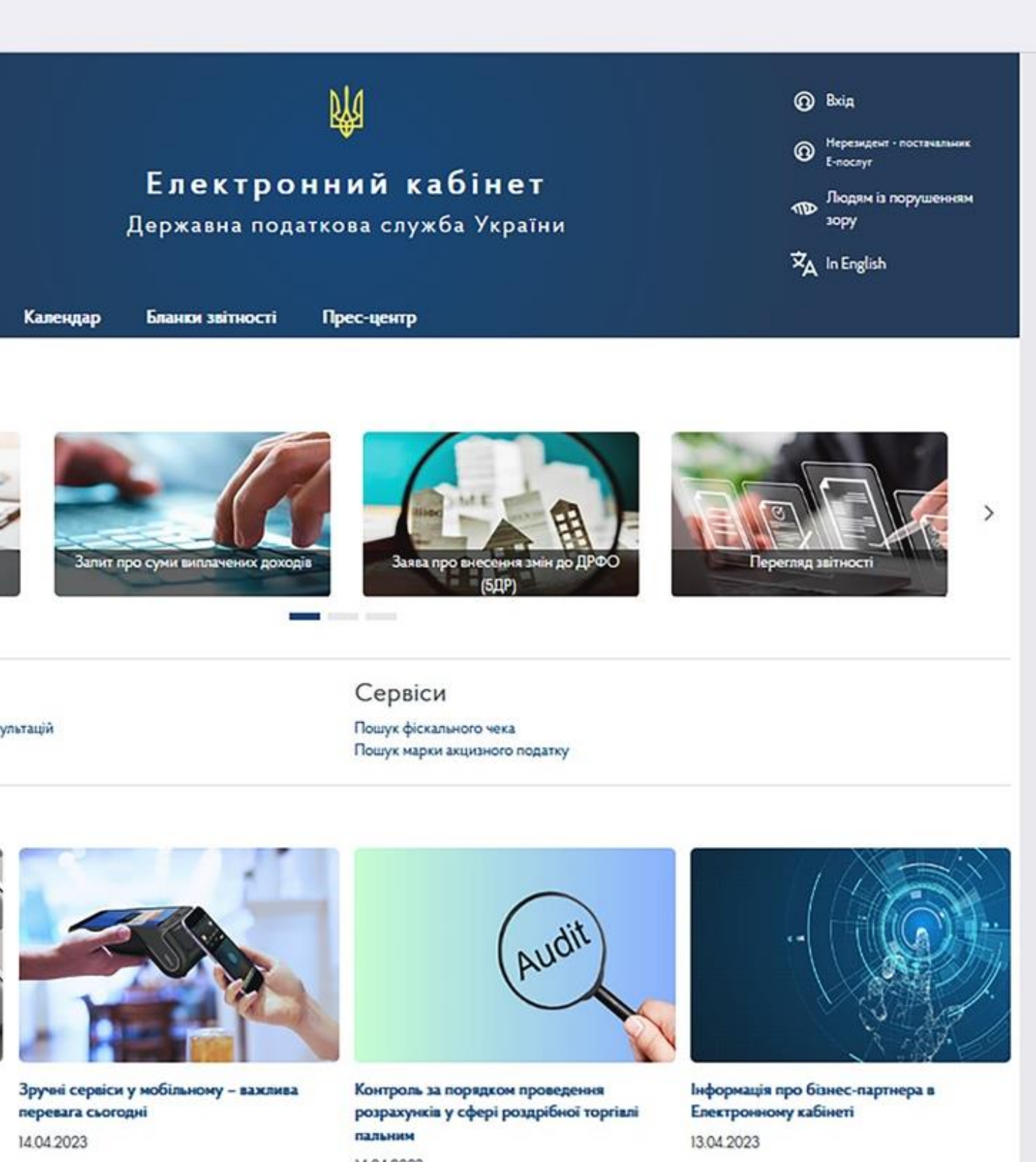

• Увійти до приватної частини Електронного кабінету

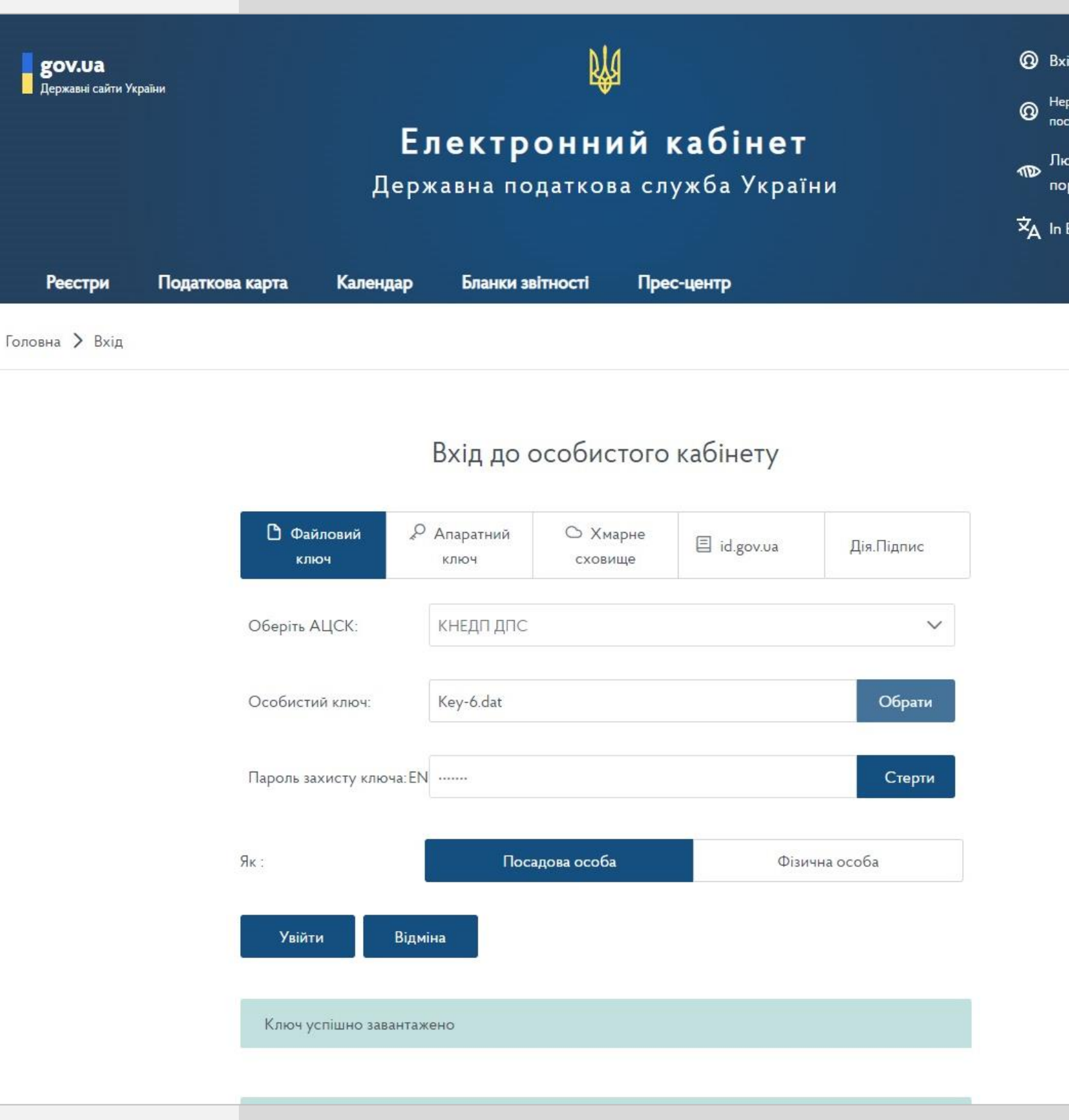

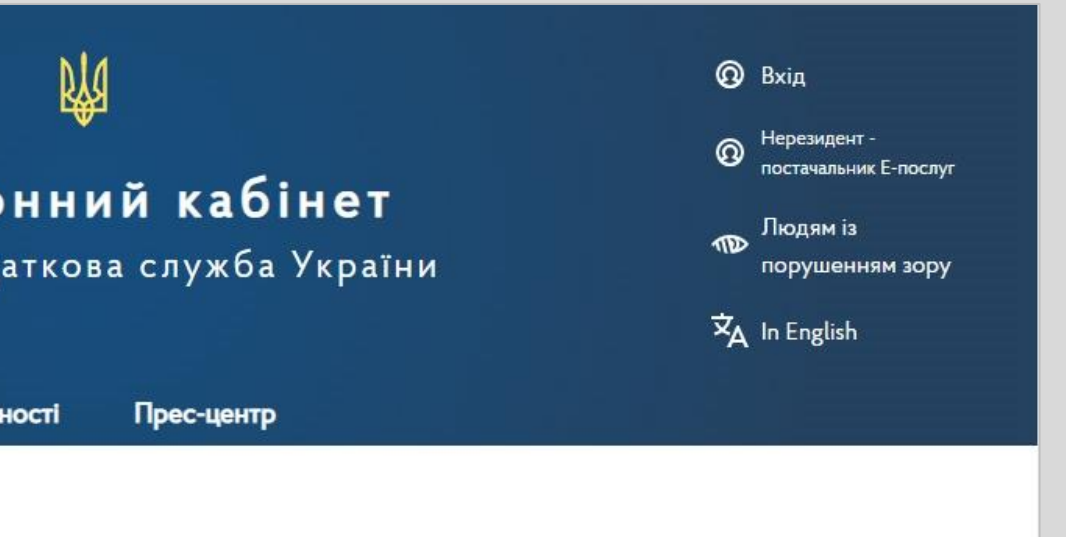

## Крок 1

# Е-Кабінет

Отримання витягу щодо стану розрахунків з бюджетом

### Крок 2

## Е-Кабінет

Отримання витягу щодо стану розрахунків з бюджетом

• У меню «Заяви, запити для отримання інформації» обрати: Рік Місяць

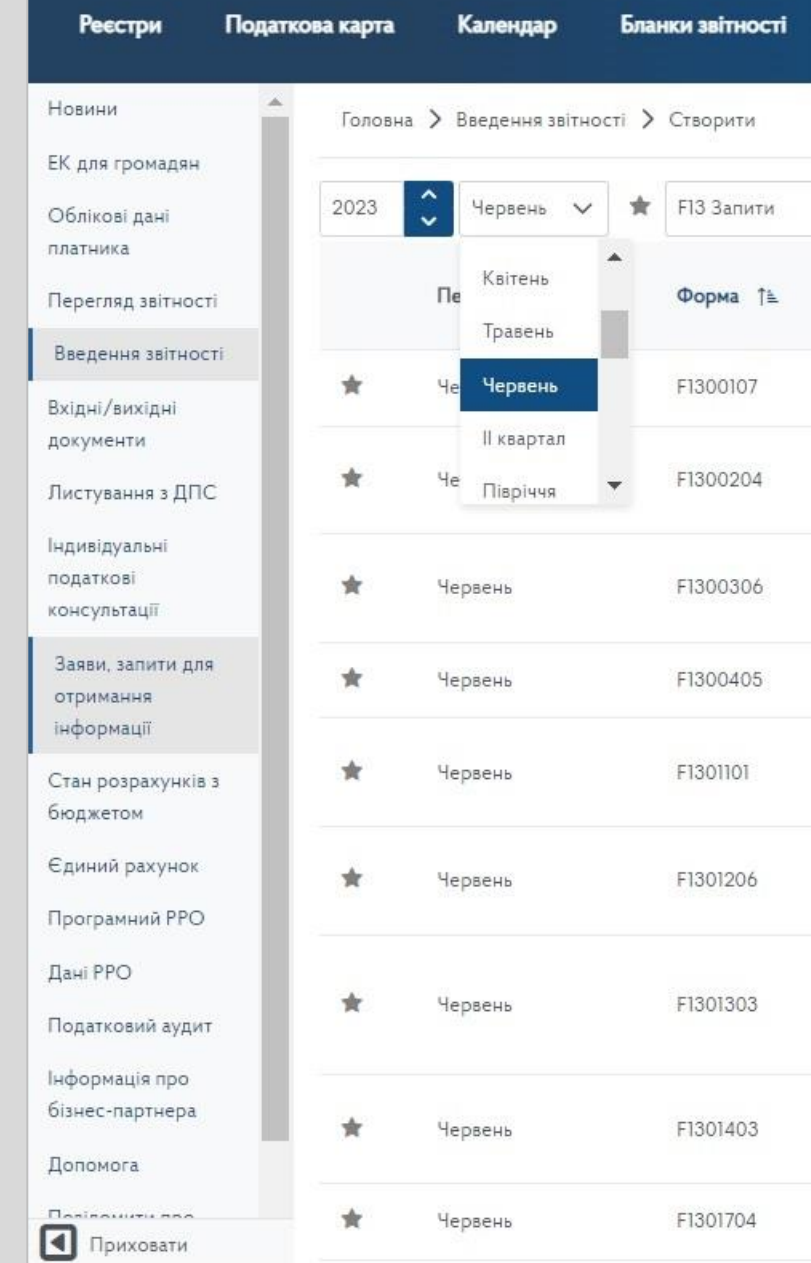

### Прес-центр

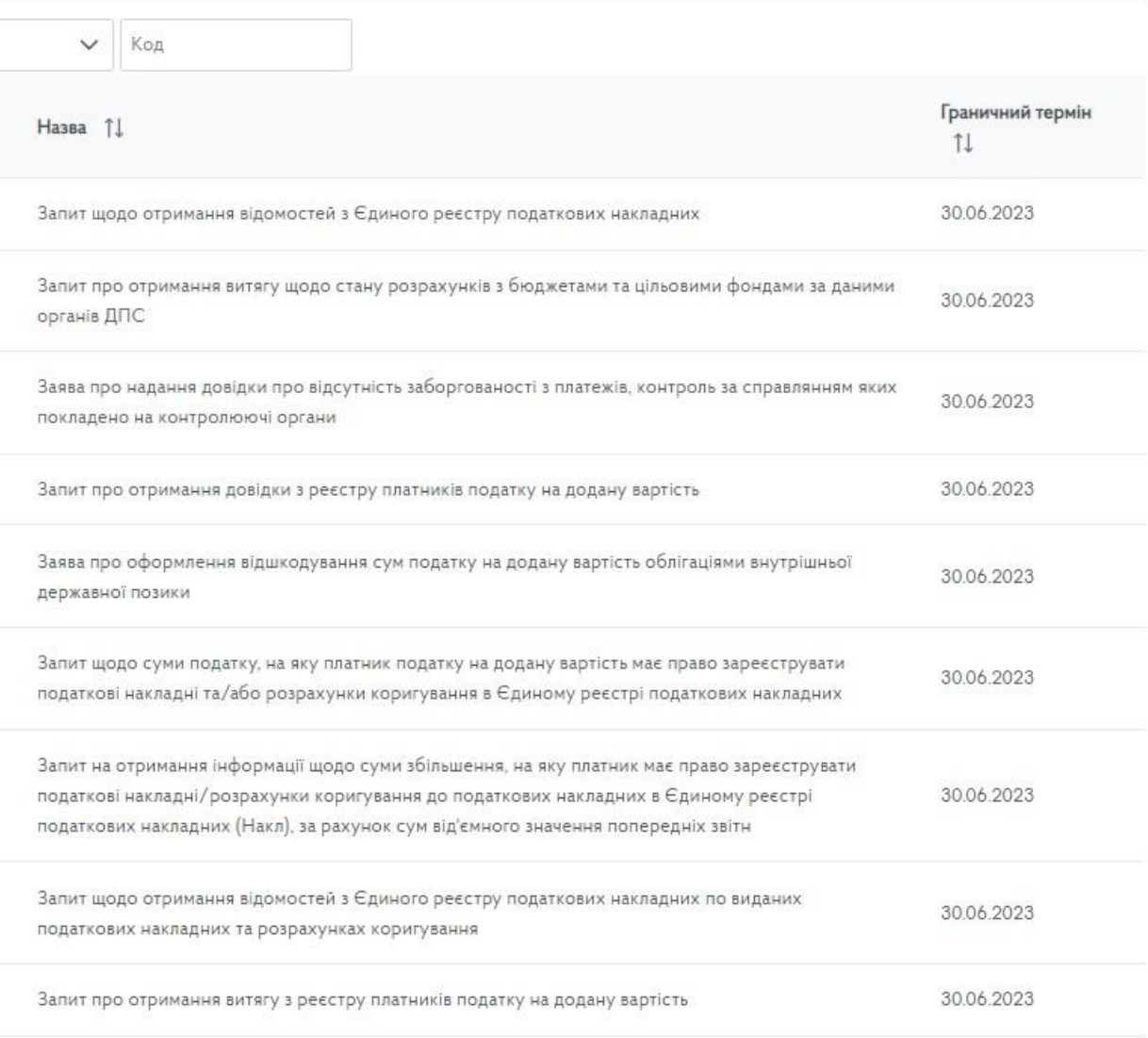

Отримання витягу щодо стану розрахунків з бюджетом

### Крок 3

• Обрати Запит на отримання витягу щодо стану розрахунків з бюджетом та цільовими фондами за даними органів ДПС (J/F1300204)

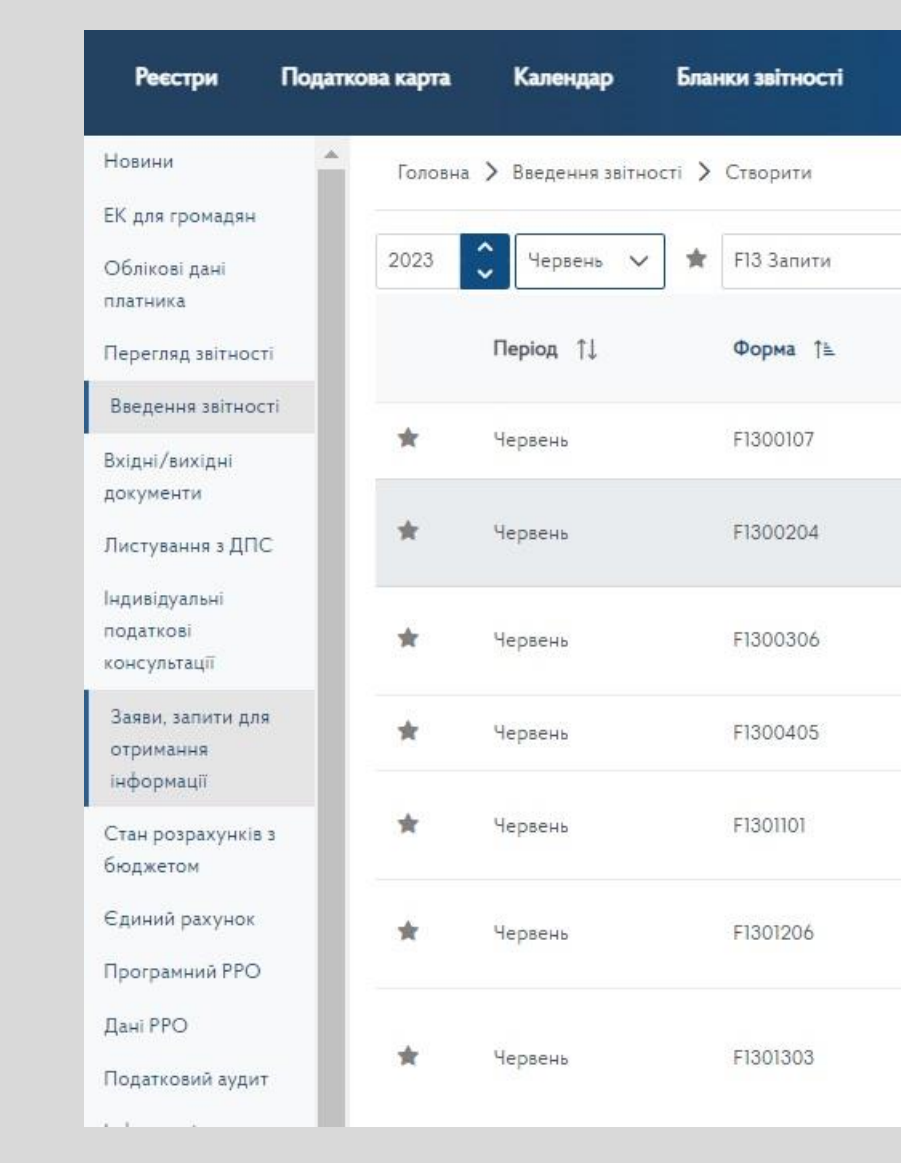

### Прес-центр

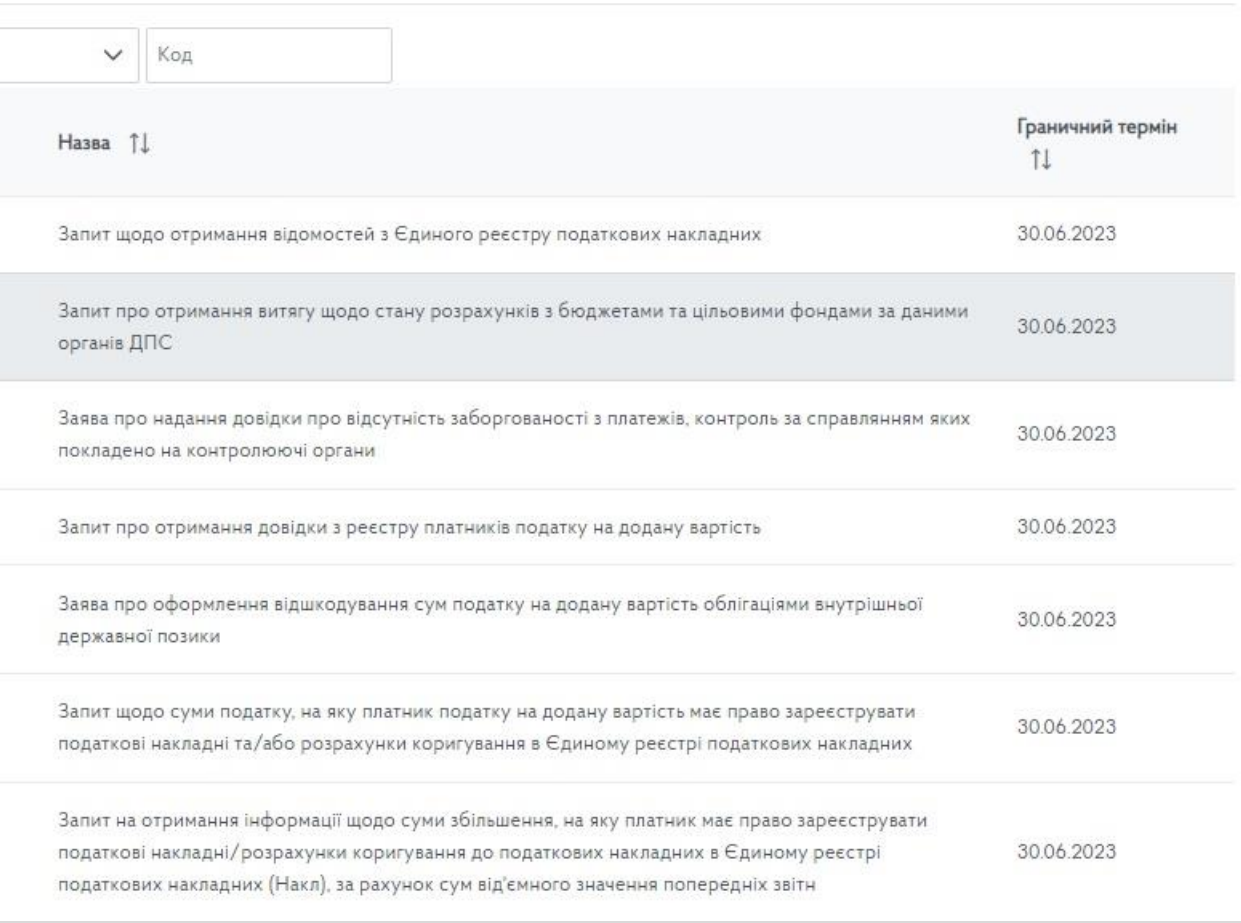

Отримання витягу щодо стану розрахунків з бюджетом

### Крок 4

- Обрати контролюючий орган
- Створити

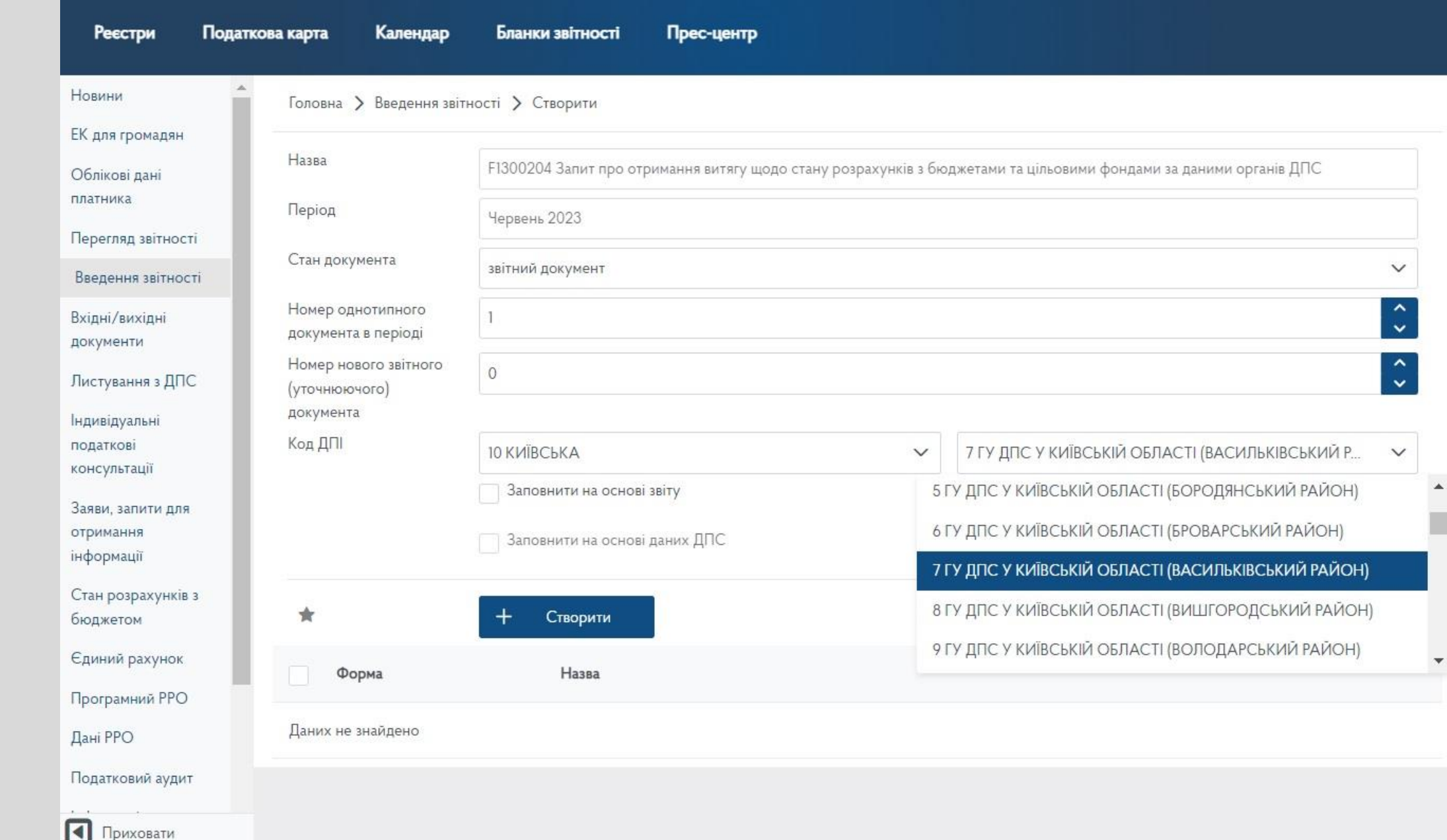

Отримання витягу щодо стану розрахунків з бюджетом

## Крок 5

- Перевірити
- Зберегти

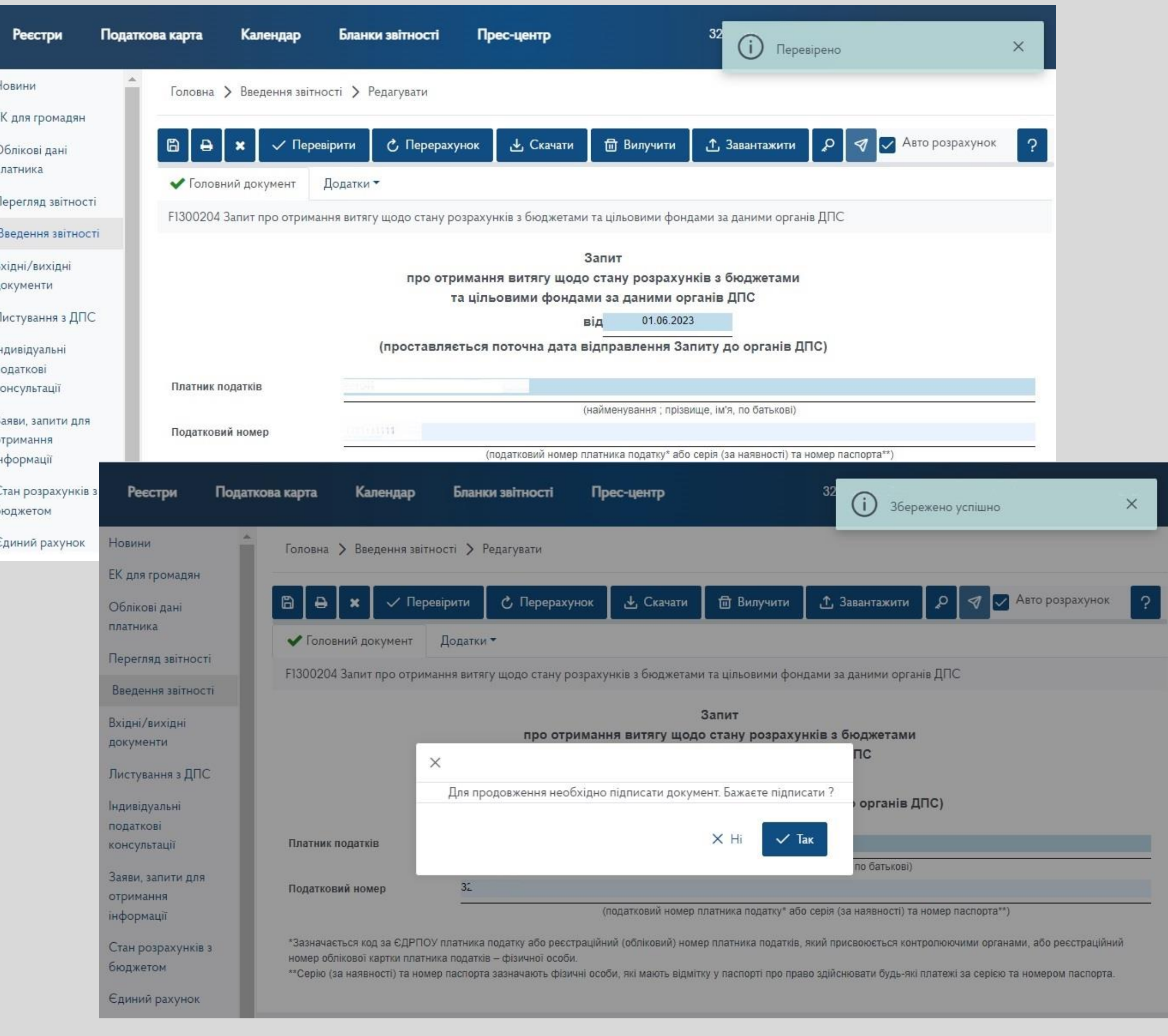

Отримання витягу щодо стану розрахунків з бюджетом

## Крок 6

- Підписати
- Надіслати

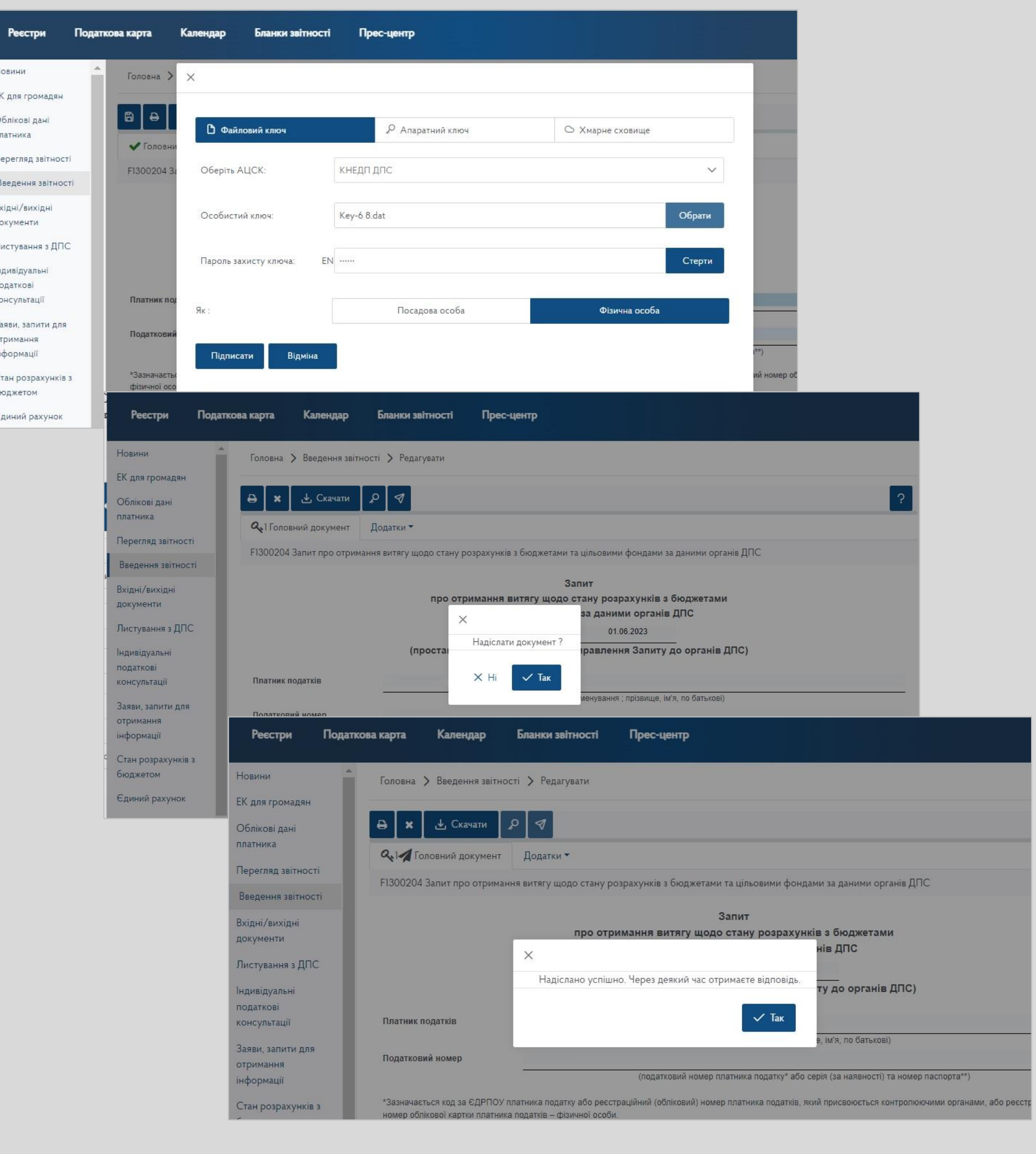

### Отримання витягу щодо стану розрахунків з бюджетом

Через певний час користувач отримує:

*Відповідь №1* (Квитанція №1, яка засвідчує факт і час отримання електронного документа),

*Відповідь №2* (Квитанція №2, Витяг щодо стану розрахунків з бюджетом та цільовими фондами за даними органів ДПС)

Отриманий Витяг можна переглянути та завантажити у режимі «Вхідні» меню «Вхідні/вихідні документи»

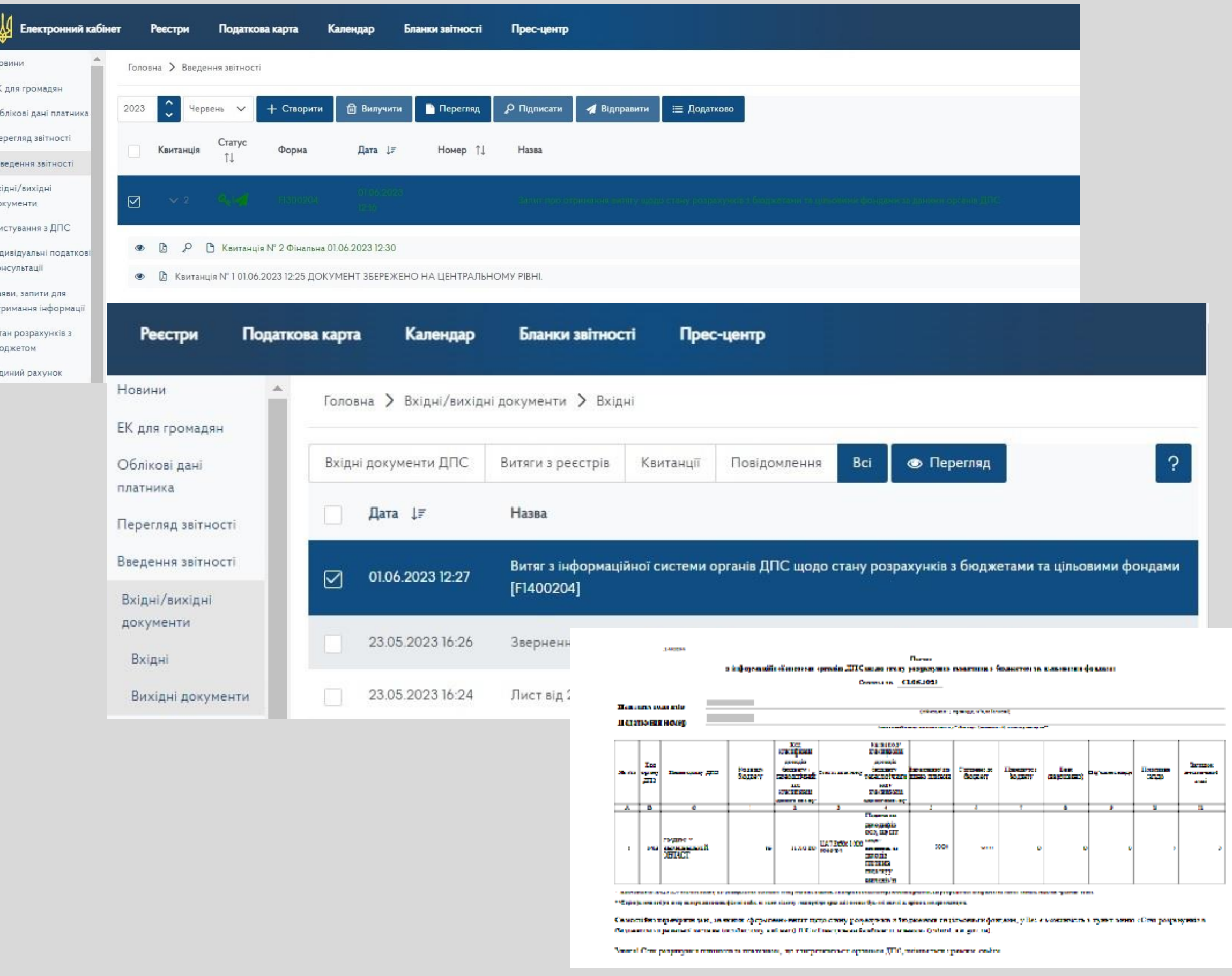